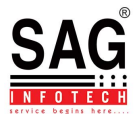

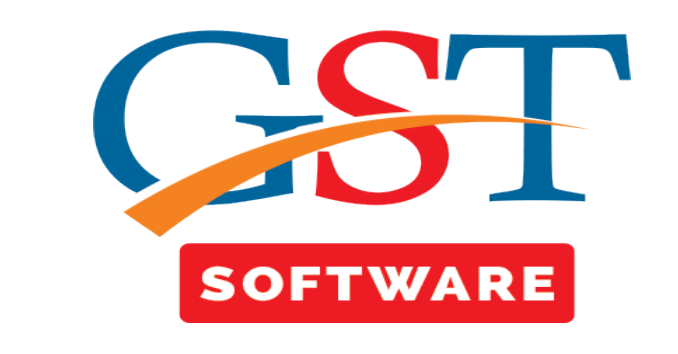

## **How to Import Receiver Data Into Client GST S/W System**

- Open the Saginfotech.com into the Browser and select the download updates.
- After that go to the Utility download and select the sag file transfer for utility than setup is downloaded and it is download by the receiver.

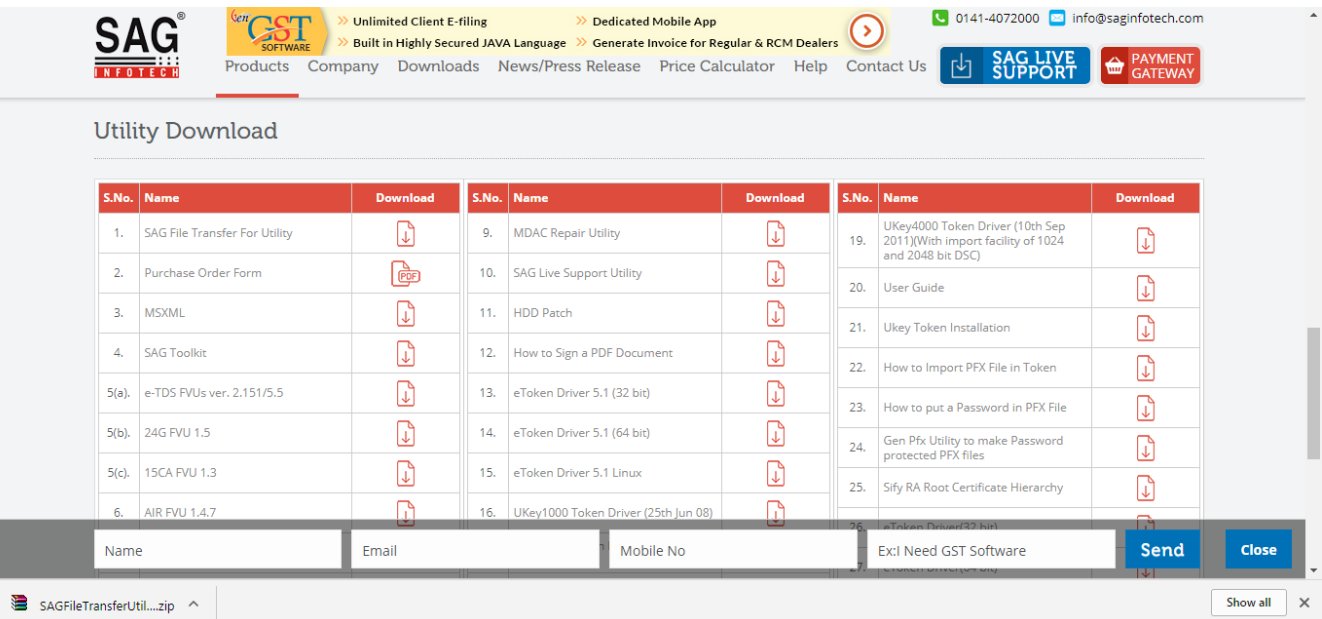

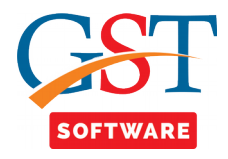

• After installing the setup utility is run as shown below.

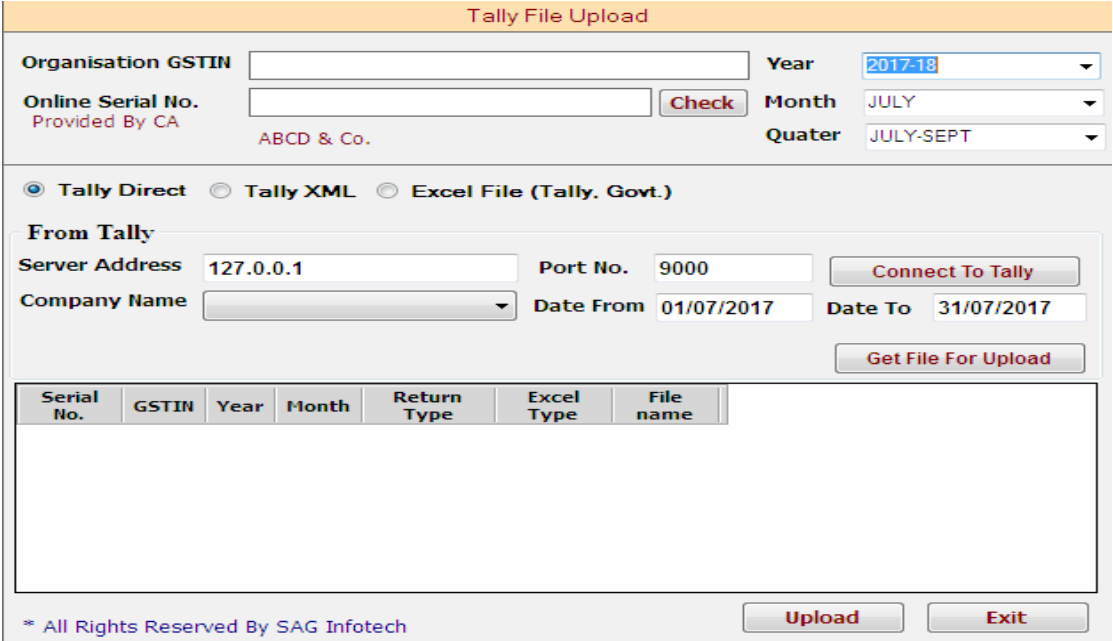

• Here Receiver has to mention the GSTN number, Month, Quater is applicable for GSTR-4 and mention the online serial number of the client this is the software license no. issued to C.A. Possessing GENGST Software.

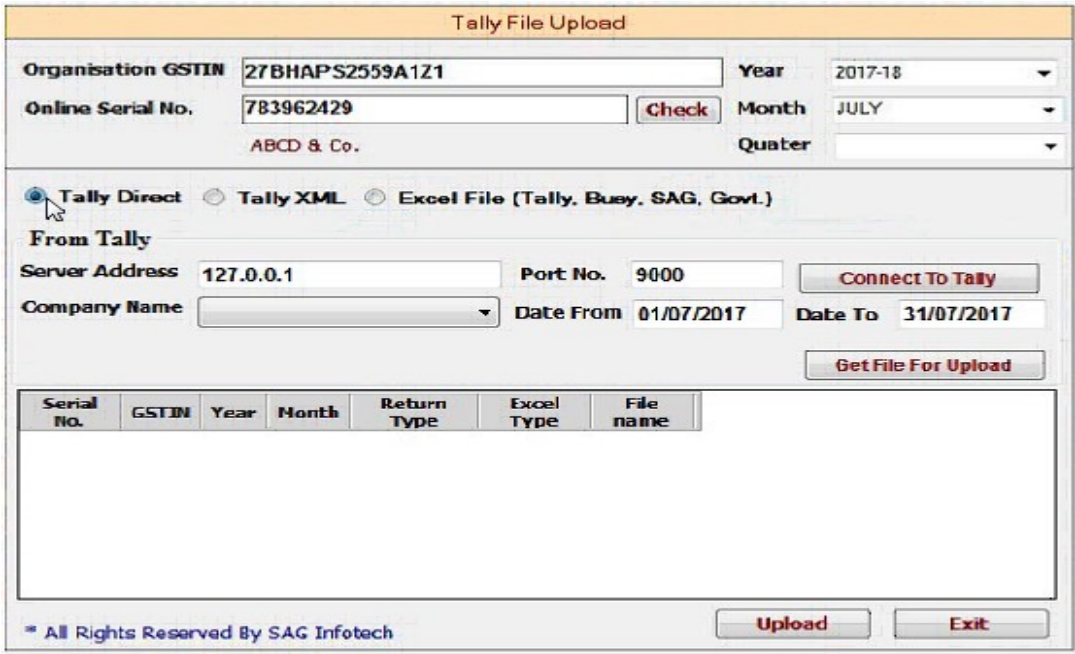

111

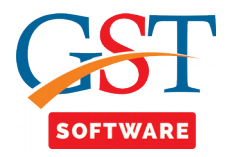

• If you want to import data from tally just click on Tally Direct and connect to Tally. After that you have to select the company name from the drop down menu and select the period and then click on the Get File For Upload button Then two files are uploaded i.e. Master or Day Book.

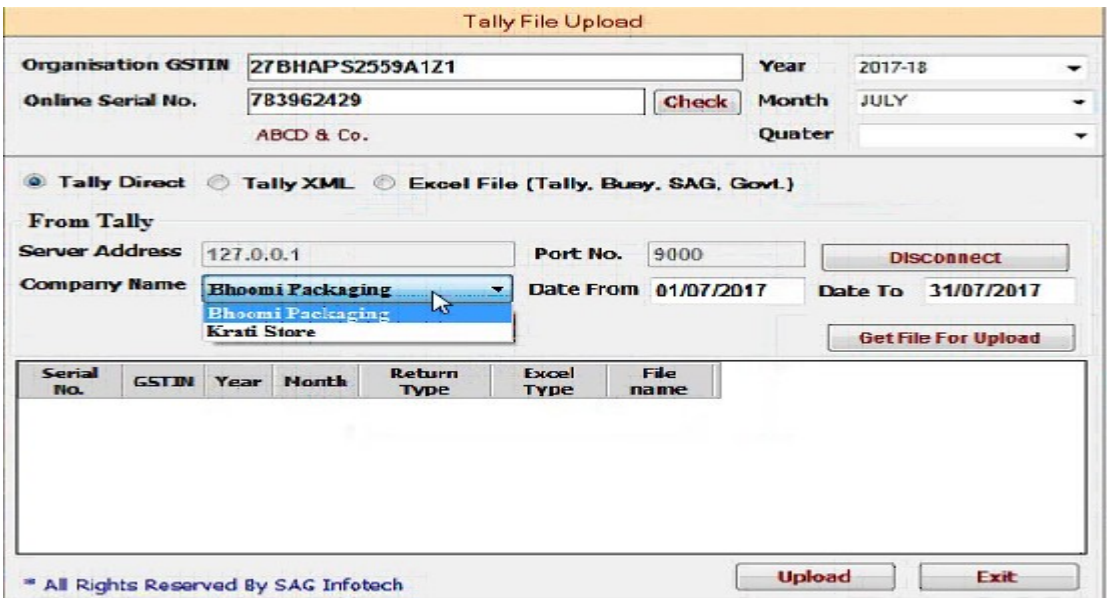

• If you want to import the data from Tally XML then just click on Tally XML radio Button here you can import Master and Import Day Book XML.

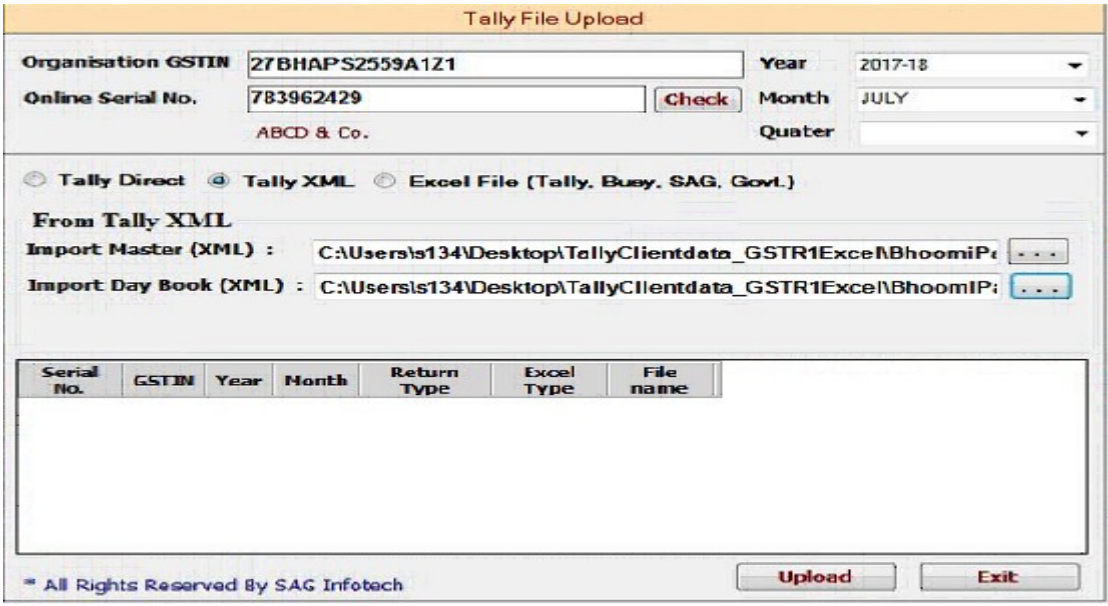

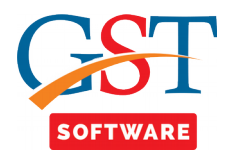

• If you want to Import the data from Excel File then click on Excel. Now you have to Select the return type whether it is GSTR-1, GSTR-2 and GSTR-4 after that select the Excel Type whether it is TALLY, GOVT. Now browse the Excel file and just click on upload button.

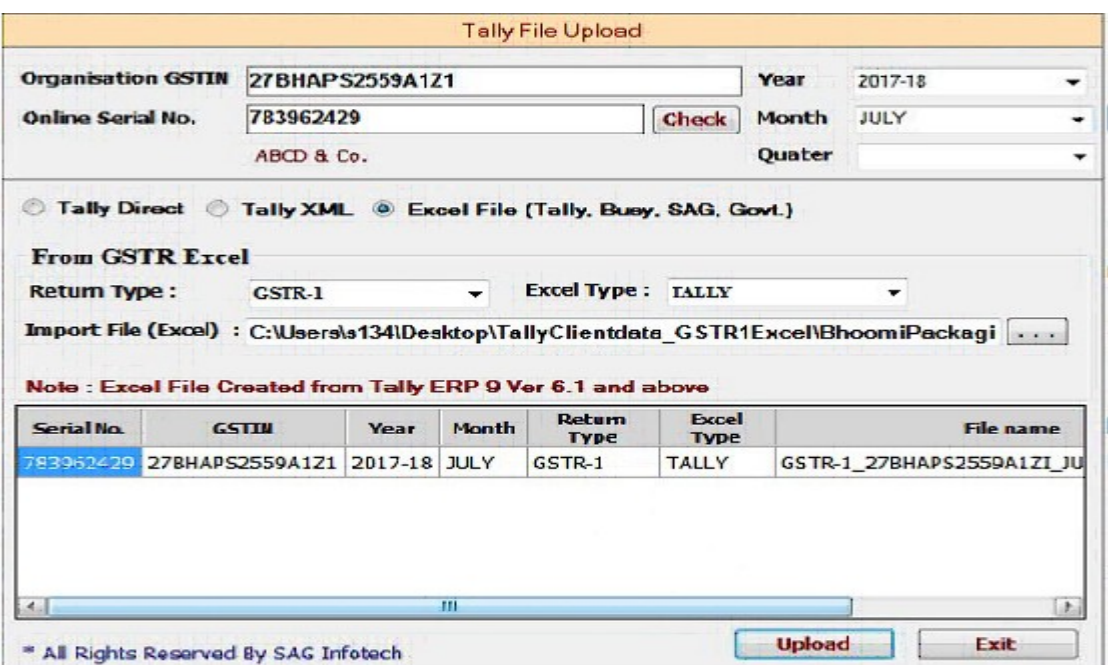

- Now the Receiver/Client has to inform his C.A. to get his data from server into his C.A. GST Software.
- After that client has to open his S/W and select the Receiver's company and month.

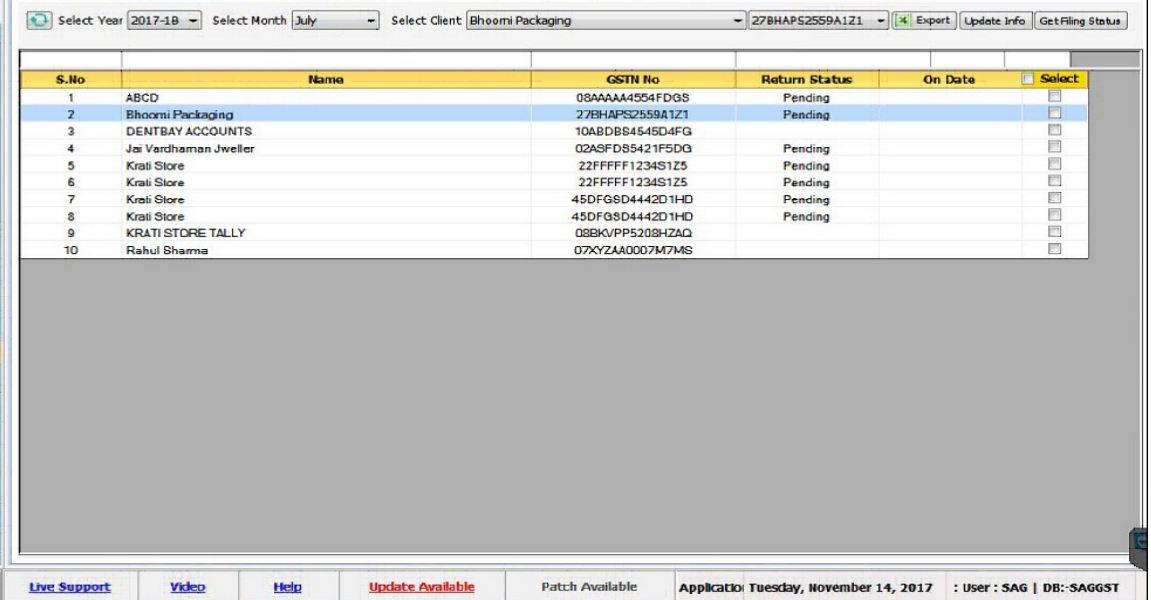

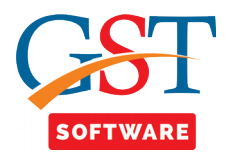

• Now just click on the Fill form tab. If Client has select the Tally Direct and Tally XML Options in Tally File Import in that case you have to click on Tally Linking.

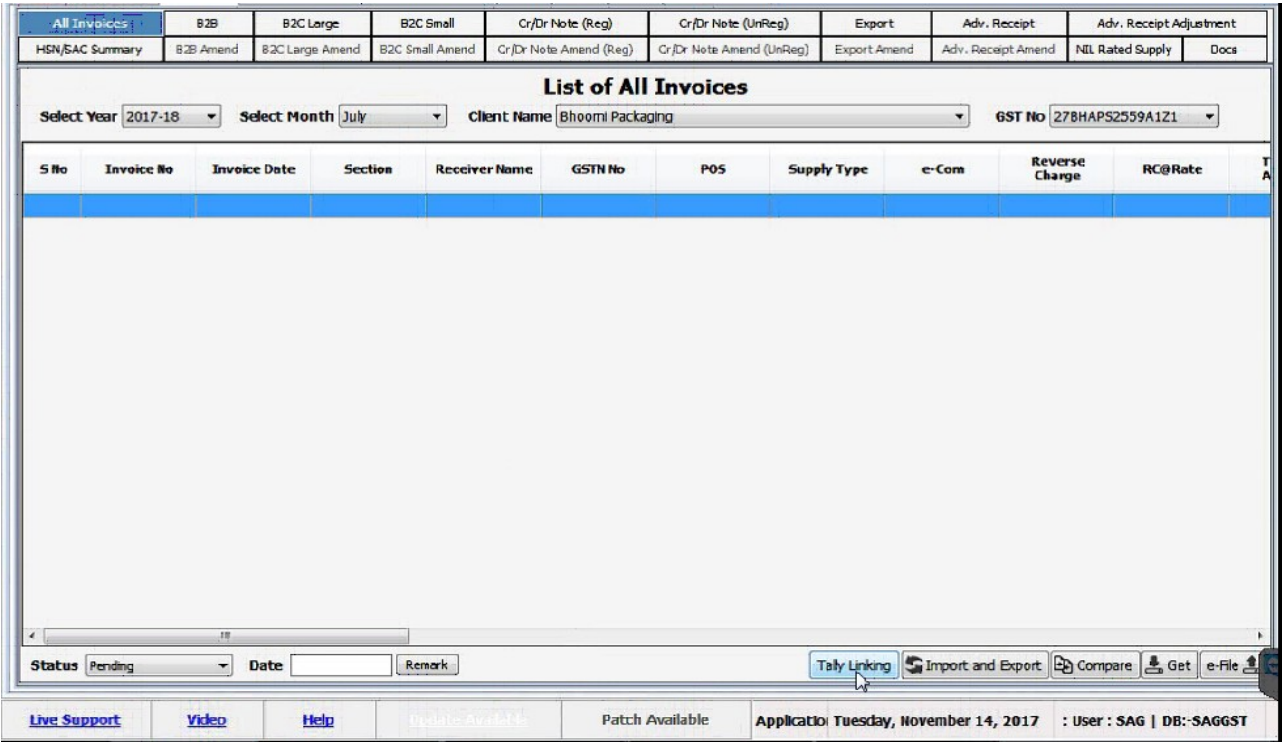

• After that click on From Server than click on the Import button.

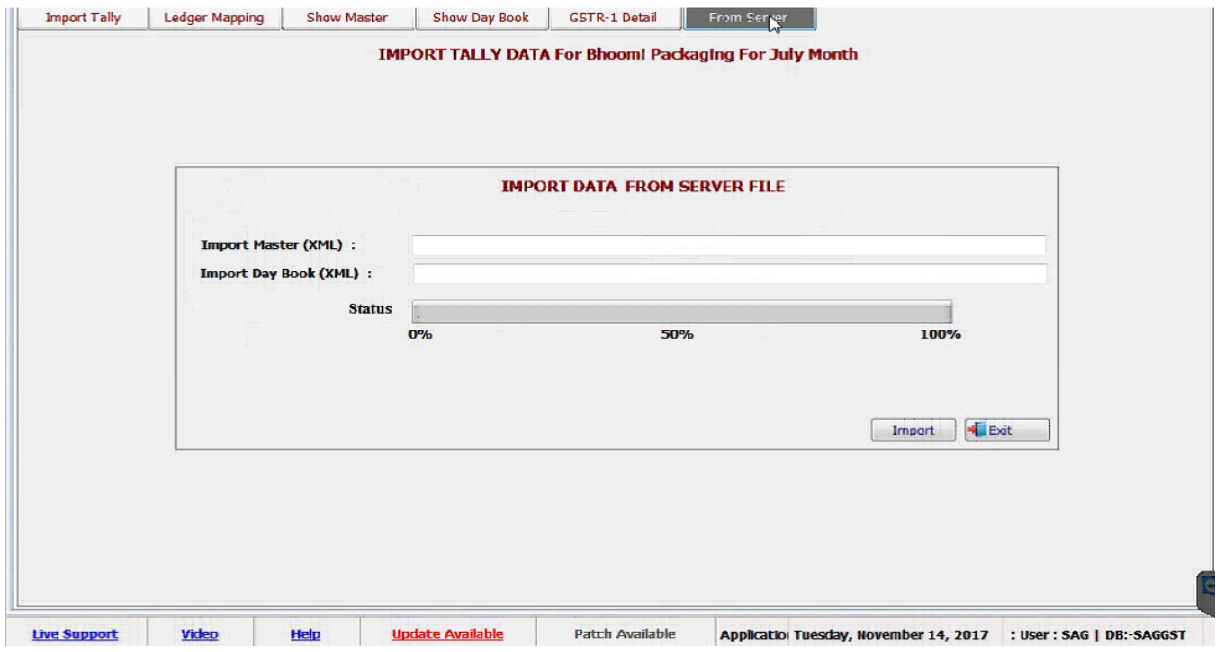

M

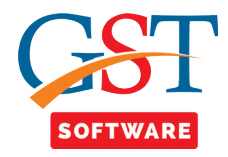

• If you have select Excel then click on Import and Export button and click on Excel and select import from tally excel as receiver has select the same Tall Excel, if receiver has select the govt Excel instead we have to select here the govt Excel.

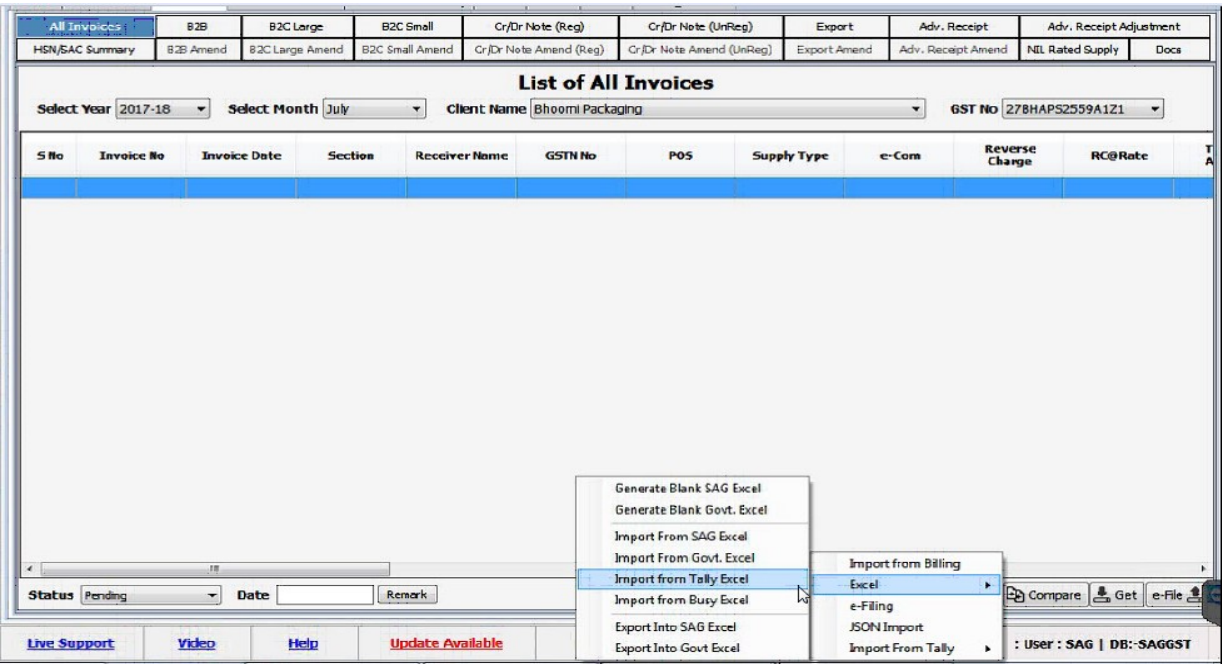

• Now just click on get Server Button After that click on Get Data Button.

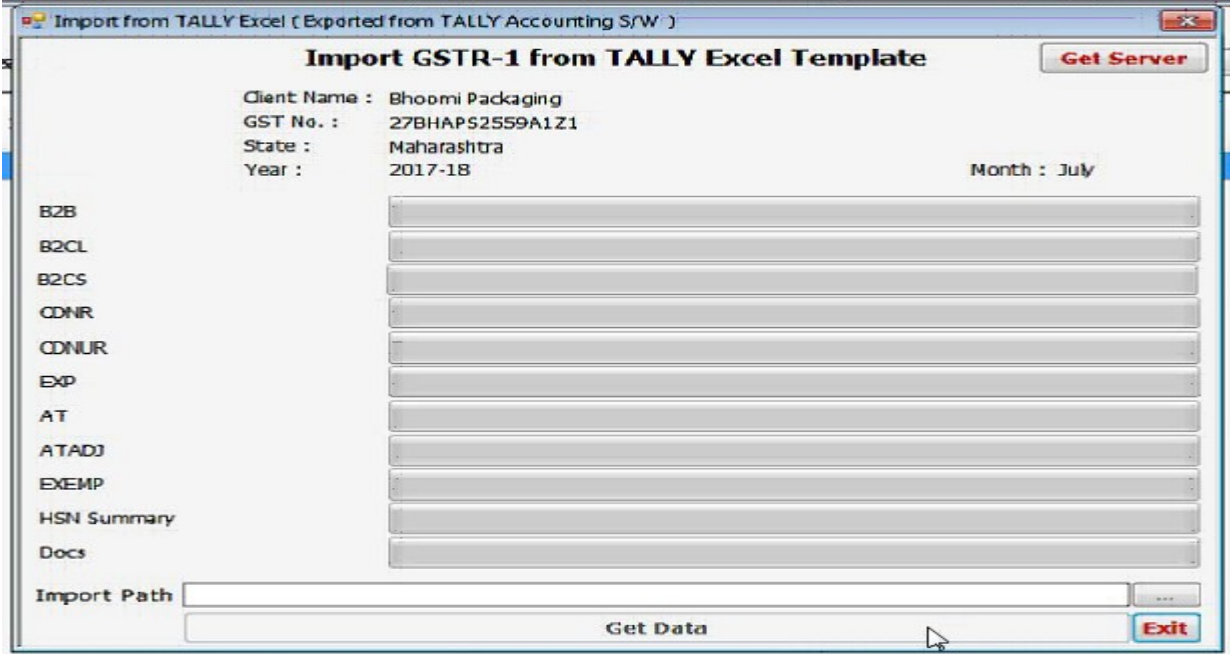

M

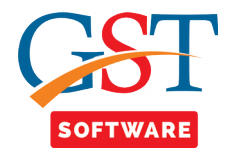

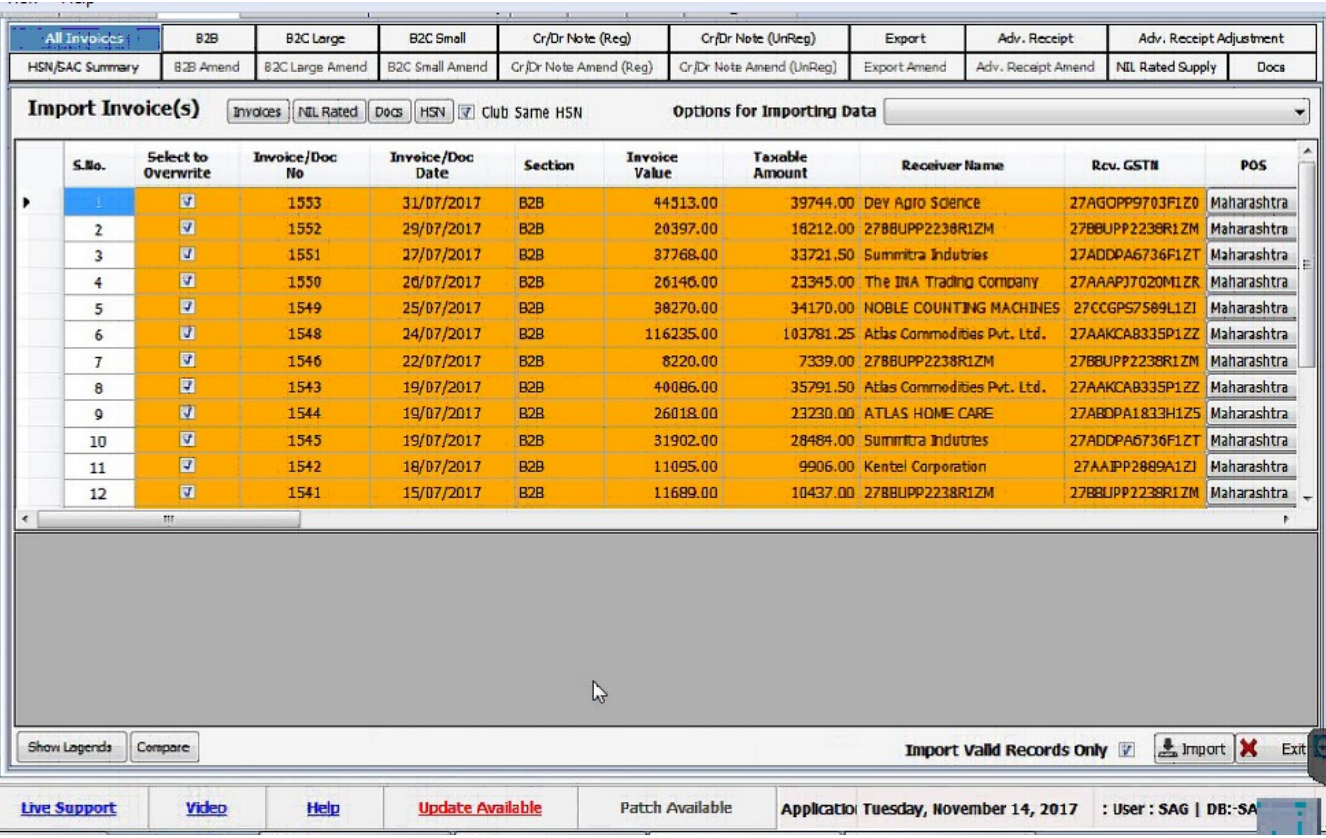

M

## • Then user can get all the receiver data into his GST Softwarr.

Z,